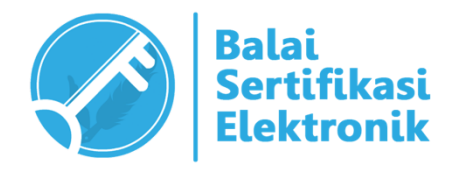

# PETUNJUK TEKNIS PENGGUNAAN AMS VERSI 3.0 APLIKASI MANAJEMEN SERTIFIKAT ELEKTRONIK (AKUN PENGGUNA)

# BALAI SERTIFIKASI ELEKTRONIK "BUILD TRUST IN ELECTRONIC TRANSACTIONS"

#### **INFORMASI DOKUMEN**

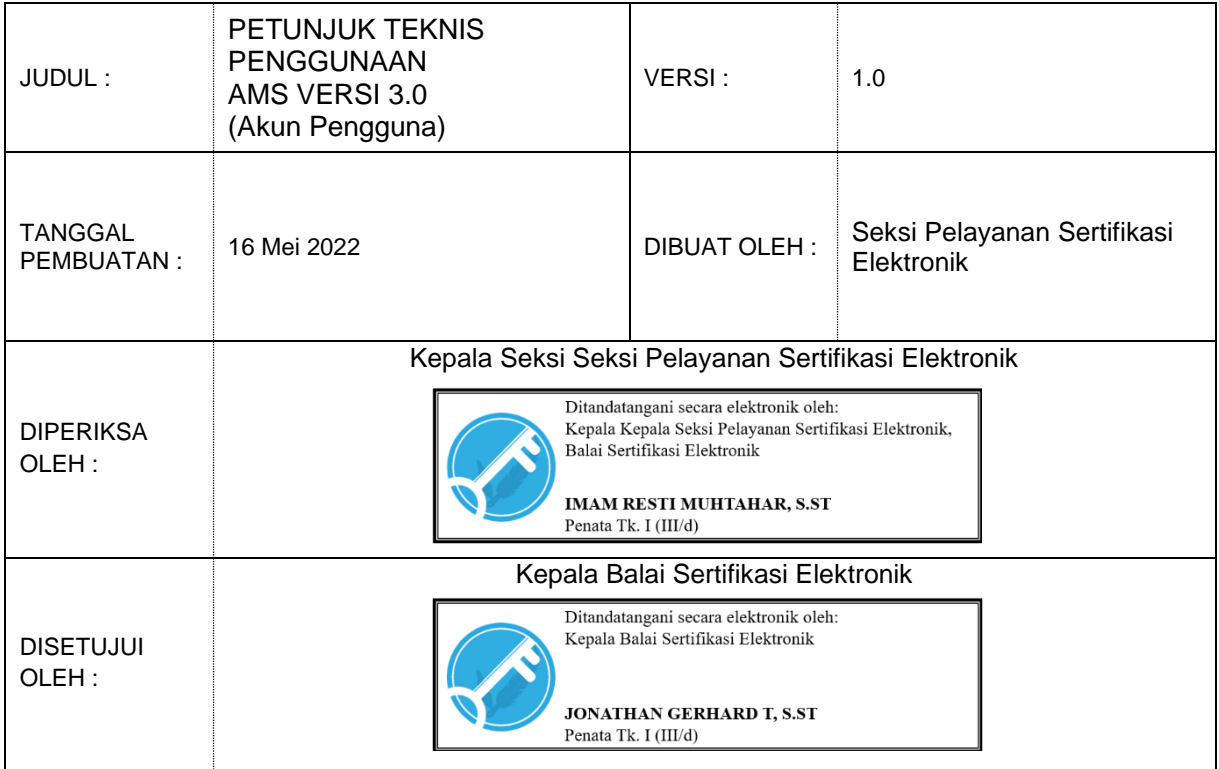

#### **CATATAN VERSI DOKUMEN**

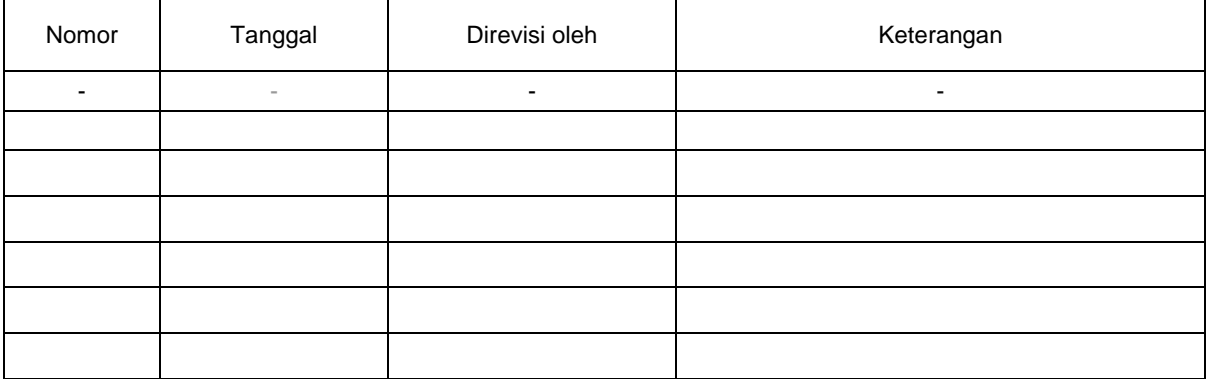

# **DAFTAR ISI**

<span id="page-2-0"></span>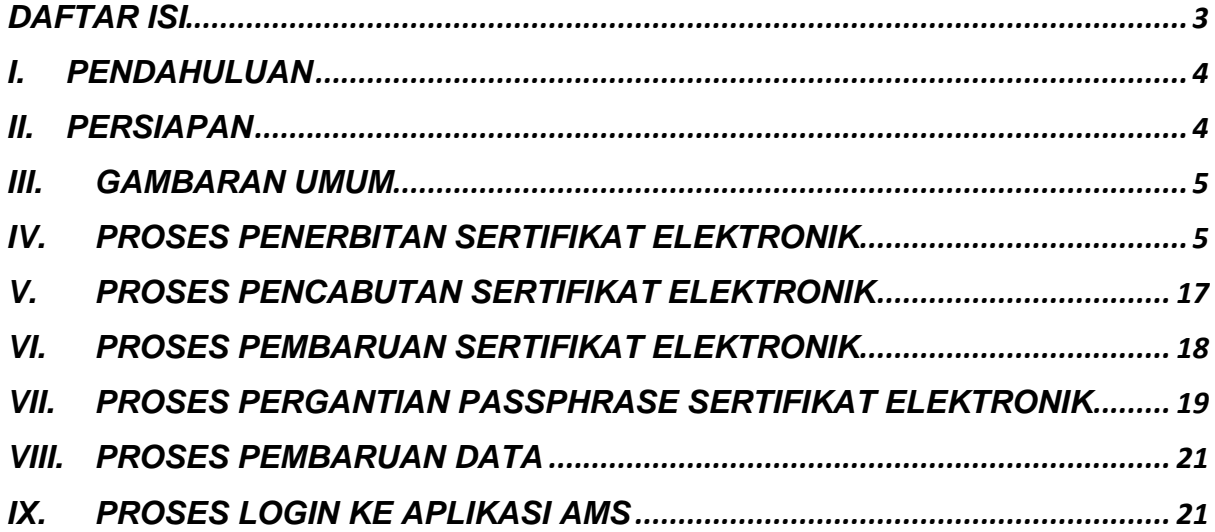

### <span id="page-3-0"></span>**I. PENDAHULUAN**

Aplikasi Manajemen Sertifikat Elektronik (AMS) adalah aplikasi yang dikembangankan dan dikelola Balai Sertifikasi Elektronik (BSrE) untuk melakukan proses pendaftaran, pembaruan, pencabutan dan monitoring sertifikat elektronik milik BSrE. Pada aplikasi AMS terdapat beberapa roles, diantara lain, Registration Authority (RA), Verifikator dan Pengguna.

Dengan AMS ini, pengguna dapat melakukan manajemen sertifikat elektronik miliknya. Mulai dari pengajuan pendaftaran sertifikat elektronik, pembaruan sertifikat elektronik, pengajuan pencabutan sertifikat elektronik, melakukan *reset passphrase* sertifikat elektronik dan memonitor proses sertifikat elektronik miliknya secara mandiri.

## <span id="page-3-1"></span>**II. PERSIAPAN**

Sebelum melakukan proses kegiatan sertifikat elektronik, pengguna aplikasi AMS perlu mempersiapkan hal sebagai berikut:

- 1. Pastikan bahwa anda sudah didaftarkan pada aplikasi AMS BSrE oleh verifikator.
- 2. Jika anda lupa username dan password untuk login ke AMS, anda dapat mencari username dan password default di email yang anda daftarkan pada proses penerbitan sebelumnya, dengan menginputkan kata kunci "OSD".
- 3. Apabila username dan password pada email tidak dapat digunakan untuk Login atau Anda tidak memperoleh *username* dan *password* pada email, anda dapat memanfaatkan fitur "Lupa Password" pada *dashboard* login aplikasi AMS.
- 4. Setelah berhasil login, Anda akan diminta untuk membuat akses OTP baik melalui Google Authenticator atau Free OTP (penjelasan lebih lanjut ada pada **Bab IX**).
- 5. Memastikan kesiapan berkas persyaratan yang diajukan untuk proses penerbitan/pencabutan/pembaruan sertifikat elektronik.

## <span id="page-4-0"></span>**III. GAMBARAN UMUM**

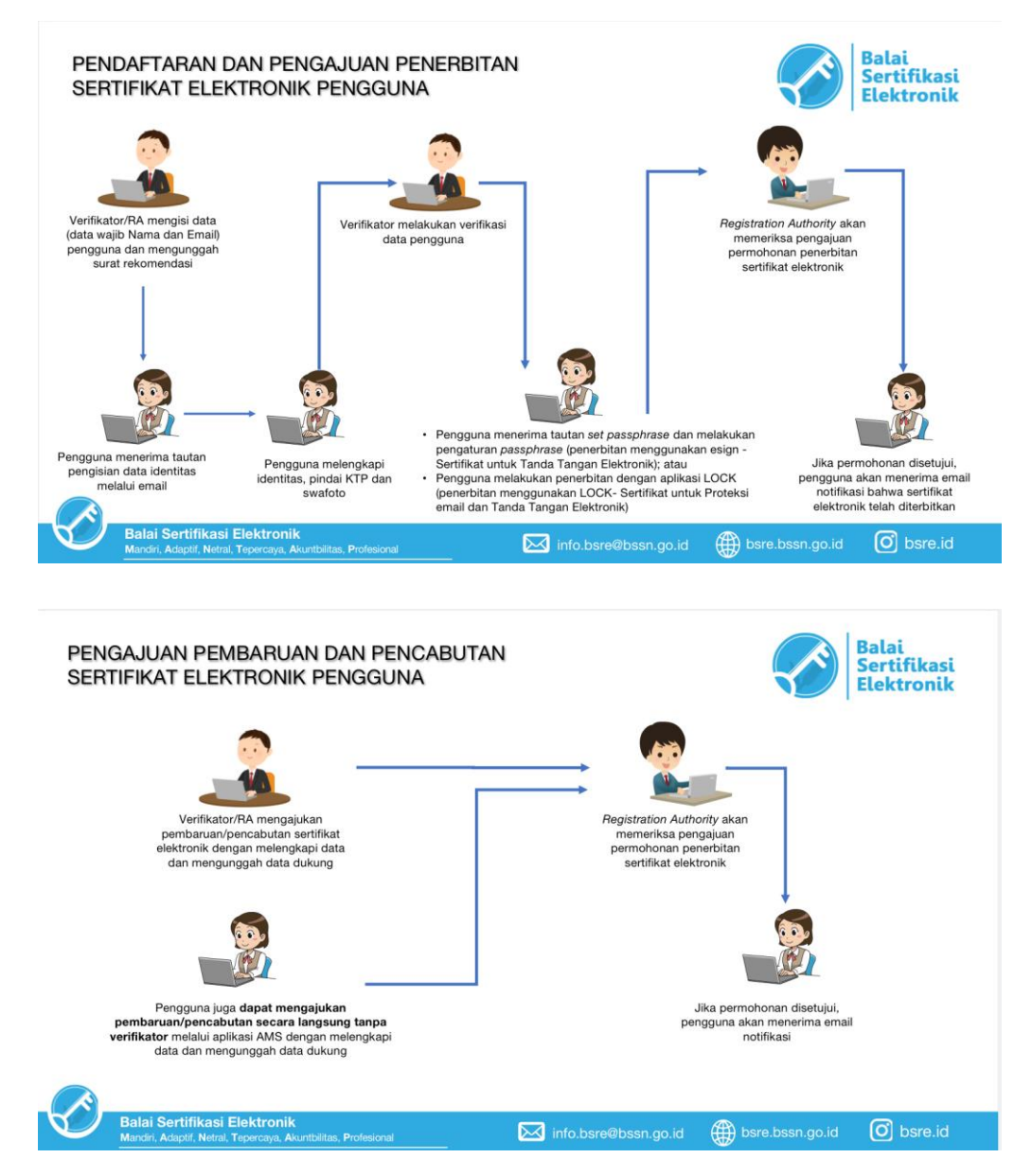

## <span id="page-4-1"></span>**IV. PROSES PENERBITAN SERTIFIKAT ELEKTRONIK**

#### **A. Proses Registrasi dan Verifikasi Pengguna**

- 1. Portal AMS dapat diakses melalui alamat *https://portalbsre.bssn.go.id/login*.
- 2. Sebelum melakukan proses penerbitan, anda harus didaftarkan terlebih dahulu oleh verifikator yang ada pada masing-masing instansi dan membuat *Authenticator* OTP untuk login ke AMS.

3. Setelah didaftarkan, anda akan mendapatkan **link aktivasi akun** melalui email yang didaftarkan oleh verifikator. Link tersebut akan aktif selama **1 x 24 jam.**

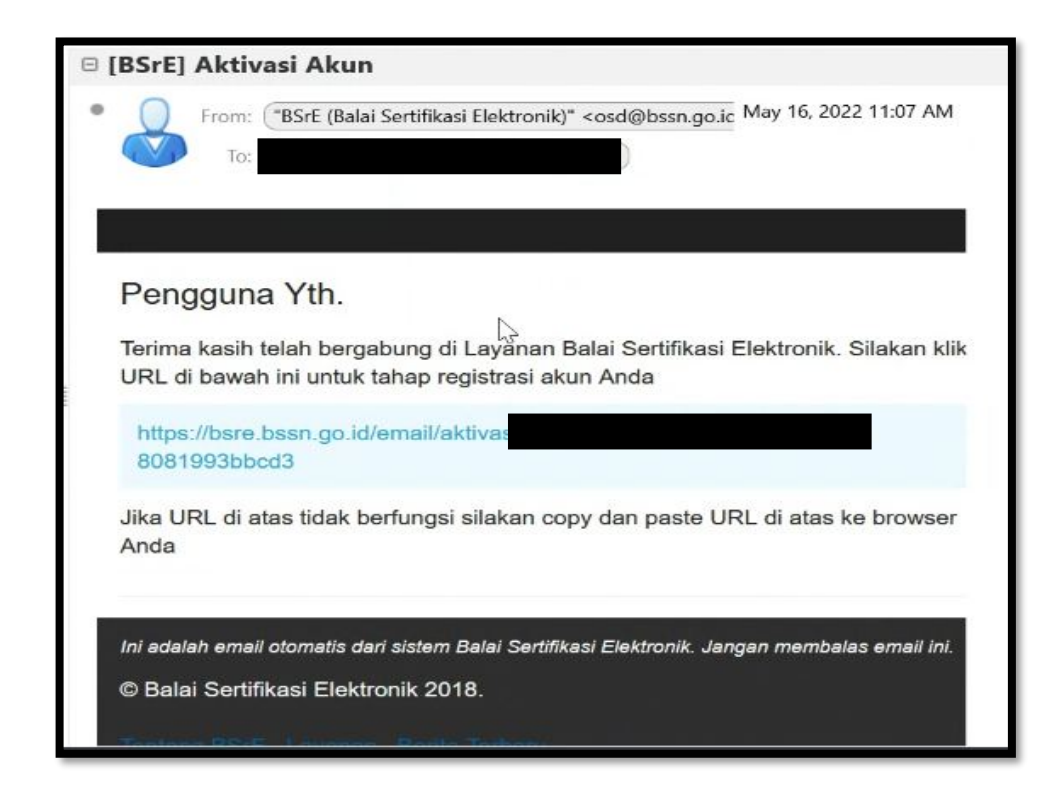

**\*Apabila link tersebut sudah tidak aktif, silahkan menghubungi verifikator untuk mengirimkan link aktivasi kembali".**

4. Selanjutnya melalui link tersebut, anda diminta untuk mengisi data diri, data kedinasan, serta melakukan pengambilan foto wajah (*Selfie*) dan foto KTP yang akan dicocokkan dengan Data Kependudukan Catatan Sipil.

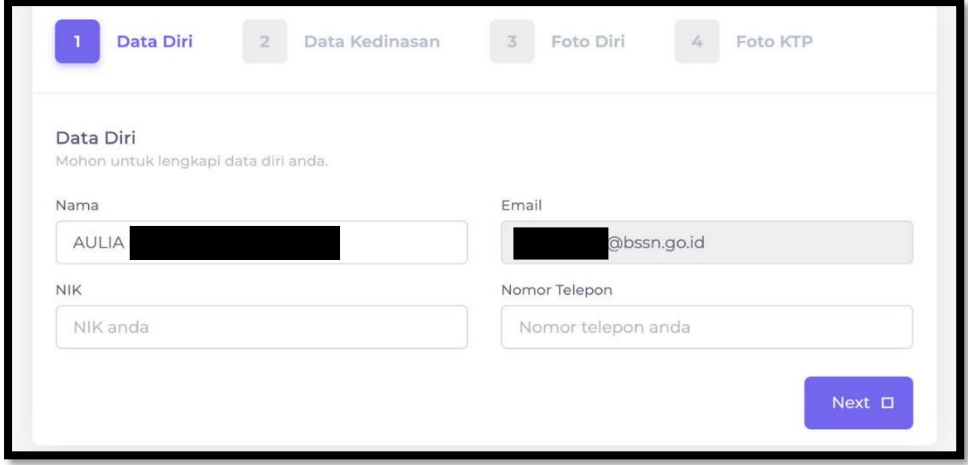

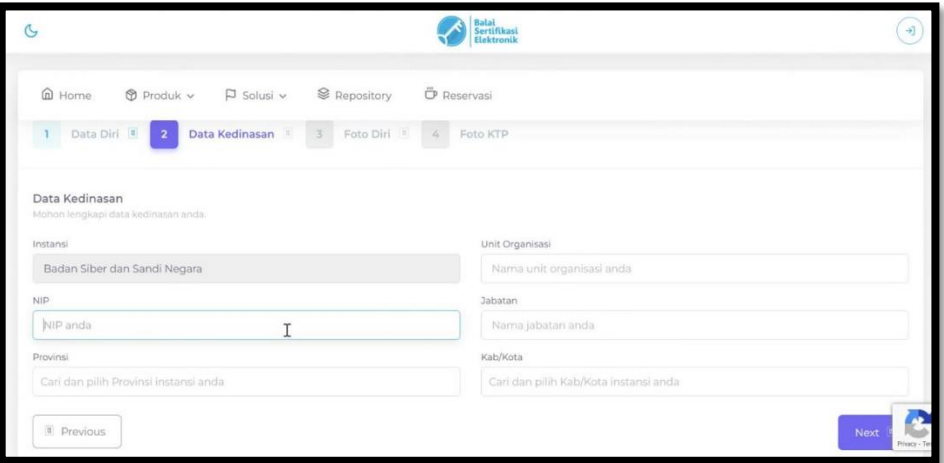

5. Untuk melakukan pengambilan gambar Foto Diri (*selfie)*. klik "**Ambil Foto**"-> **"Ambil Foto/Capture"-> "Simpan".** 

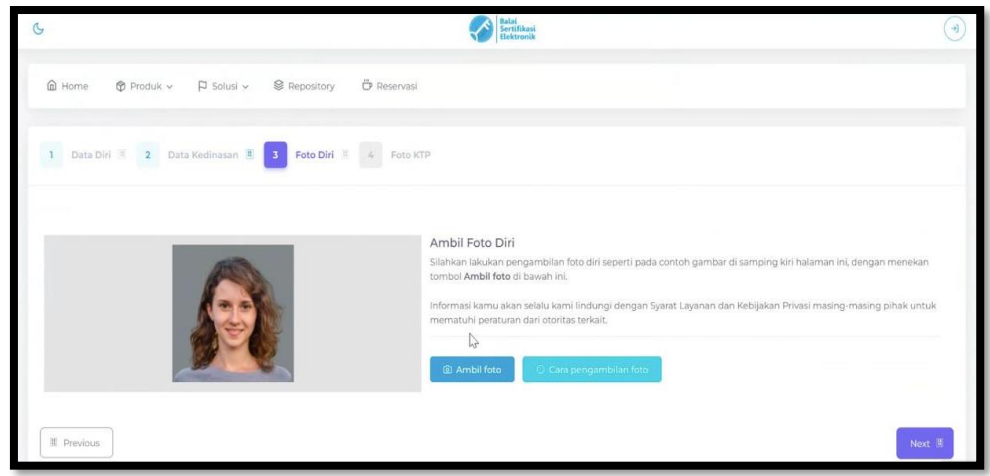

6. Untuk melakukan pengambilan gambar Foto KTP. klik "**Ambil Foto**"-> **"Ambil Foto/Capture"-> "Simpan".** 

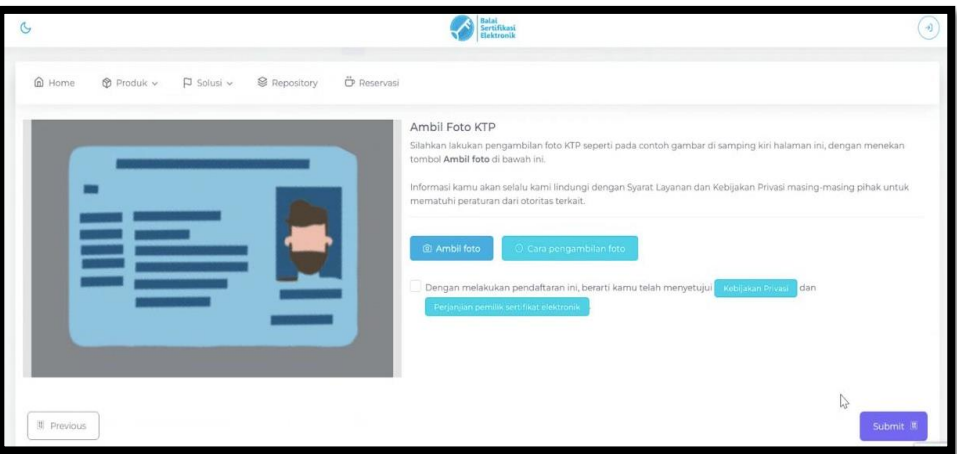

7. Apabila pengambilan foto KTP sudah dilakukan klik "**Simpan".** Selanjutnya Anda diminta untuk menyetujui dokumen Kebijakan Privasi dan Perjanjian Pemilik Sertifikat Elektronik. Anda diharapkan membaca informasi tersebut minimal selama 1 menit (sampai waktu berakhir), dan klik tombol centang | alu klik tombol **Submit**.

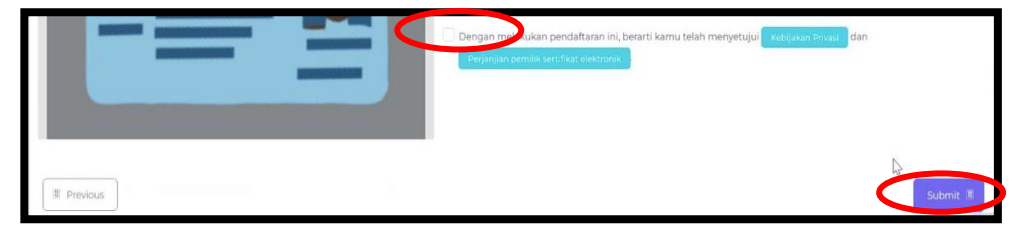

Anda dapat menekan tombol "Kebijakan Privasi" dan "Perjanjian Pemilik Sertifikat Elektronik" untuk melihat kedua dokumen tersebut.

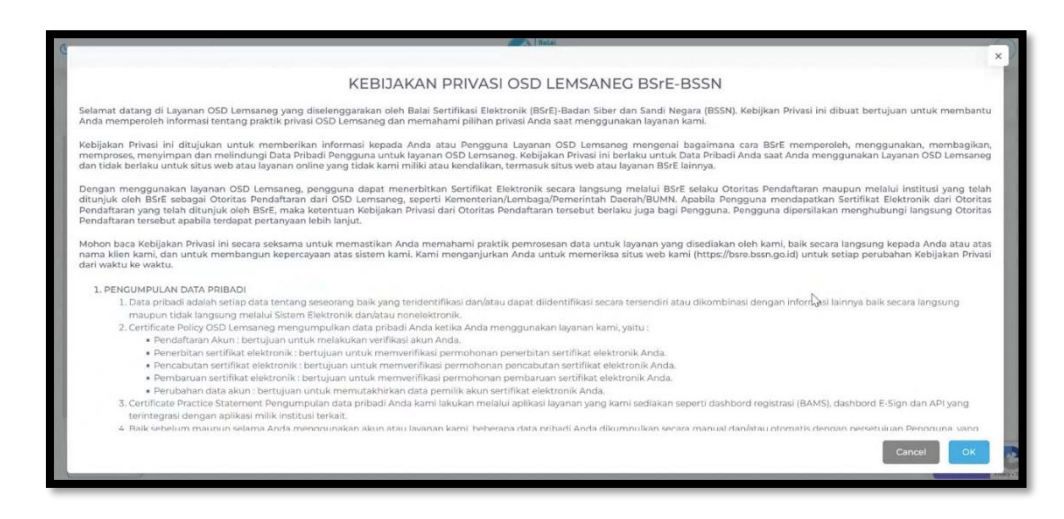

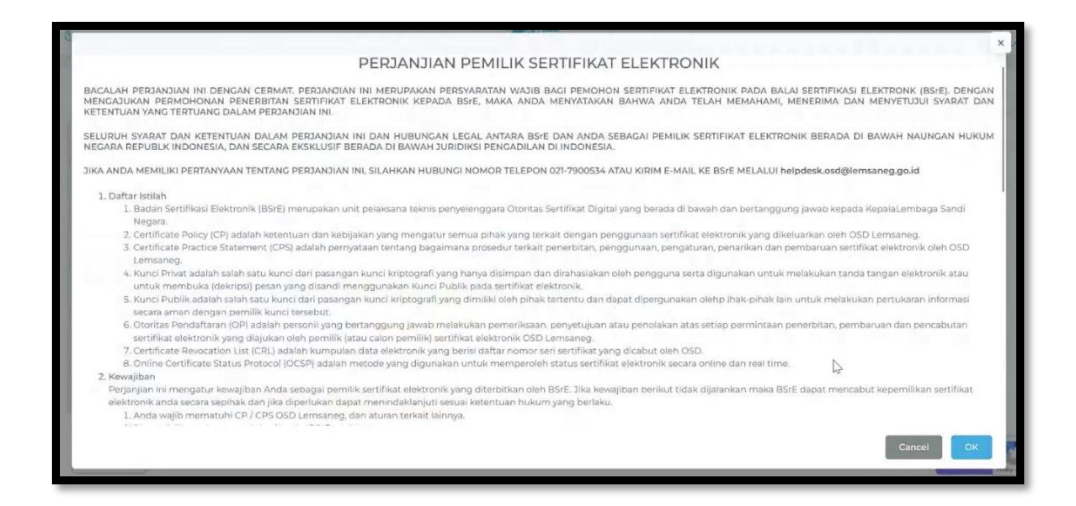

8. Setelah submit data, anda akan menerima notifikasi bahwa aktivasi Anda telah berhasil. **Mohon menunggu sampai data yang anda submit disetujui oleh Verifikator Instansi.**

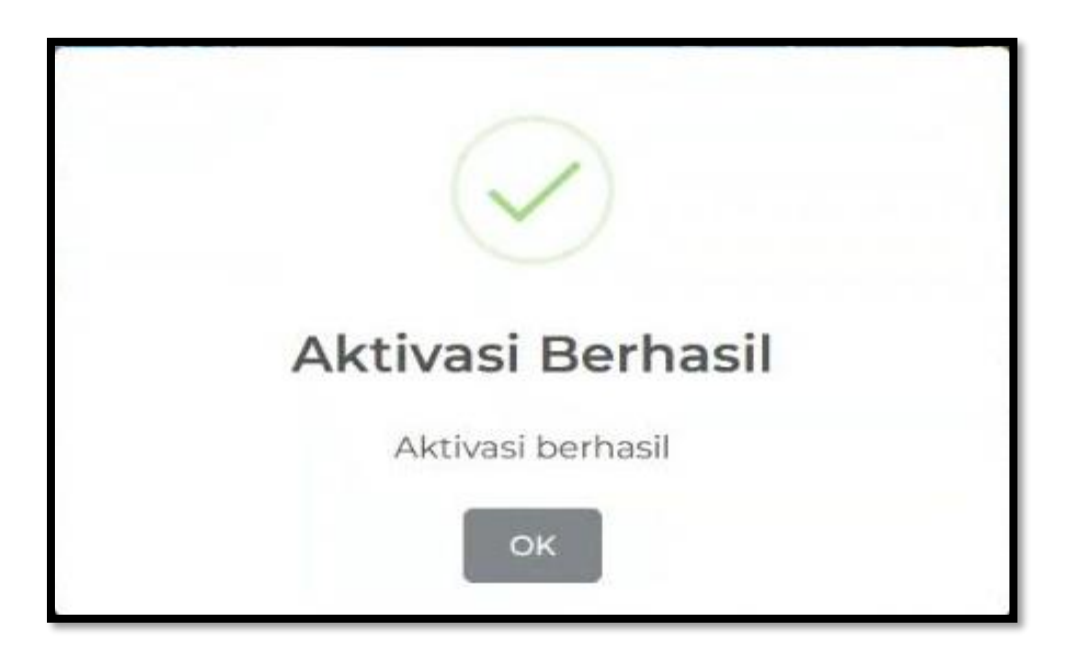

## **B. Proses Penerbitan Menggunakan Esign (Sertifikat Elektronik untuk Tanda Tangan Elektronik)**

1. Setelah berhasil diverifikasi, anda akan mendapatkan **dua email**. Pertama, email berisi username dan password untuk login ke aplikasi AMS. Kedua, email berisi link untuk melakukan *set-passphrase.*

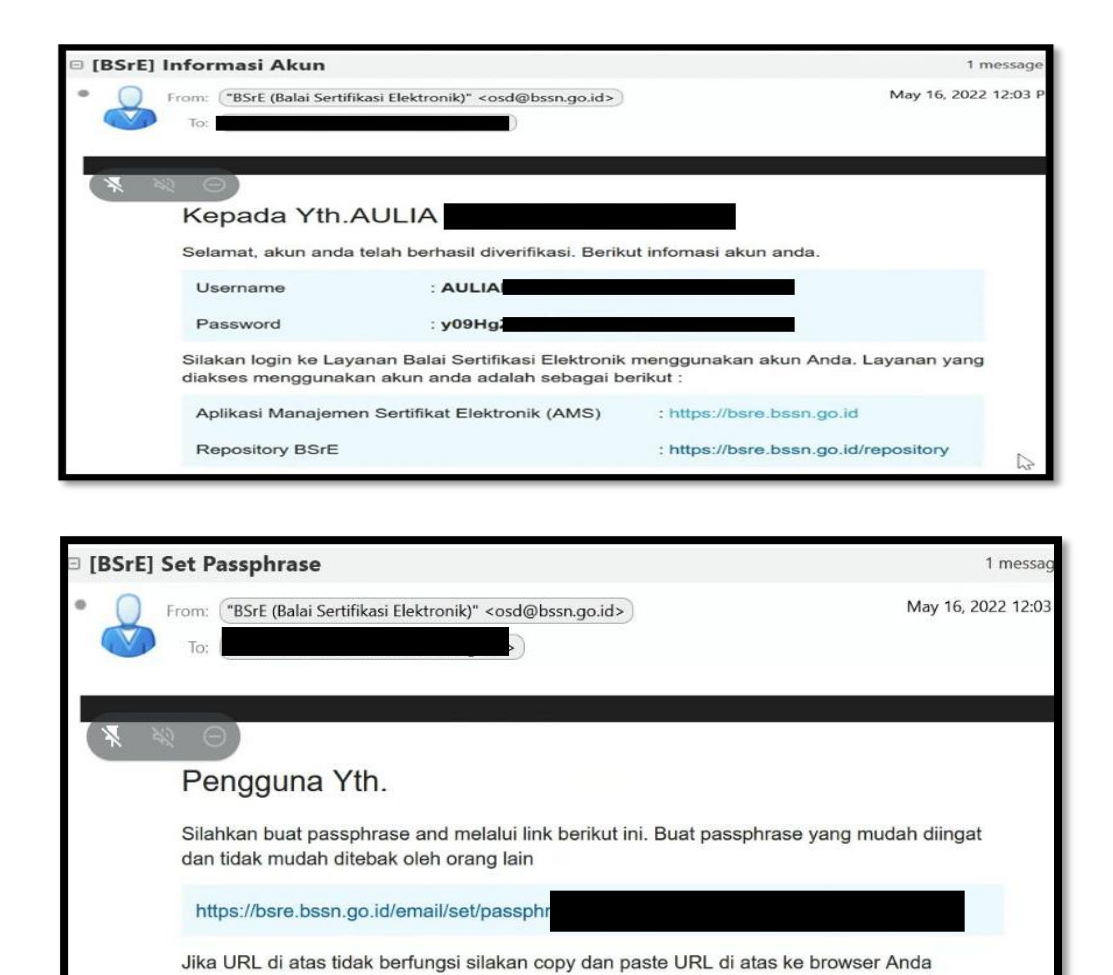

2. Anda diharuskan melakukan *set-passphrase* terlebih dahulu melalui link *set passphrase*. **Pada proses ini, anda harus menginputkan passphrase secara langsung dan tidak boleh diwakilkan.**

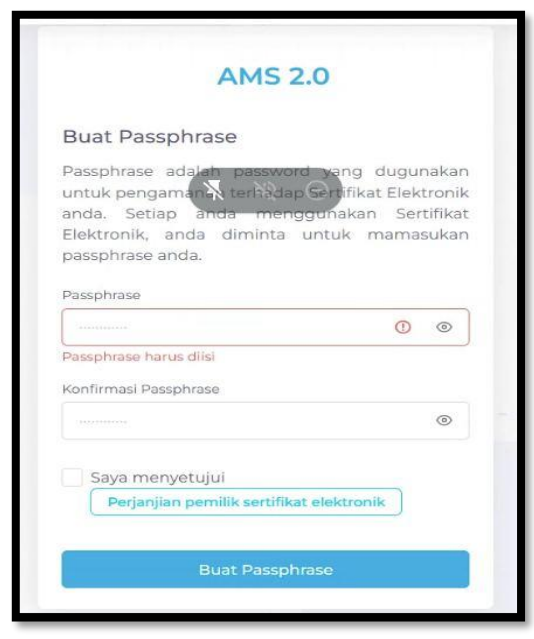

- 3. Setelah anda melakukan *set-passphrase* dan menyetujui Perjanjian Pemilik Sertifikat Elektronik, selanjutnya klik "Buat Passphrase". Permohonan Anda akan terkirim ke BSrE dan menunggu approval dari tim BSrE.
- 4. Setelah disetujui oleh BSrE, selanjutnya status *enrollment* sertifikat pada AMS akan berubah menjadi "*Issued*" dan pengguna akan mendapat email pemberitahuan bahwa sertifikatnya sudah terbit.
- **C. Proses Penerbitan Menggunakan Aplikasi LOCK (Sertifikat Elektronik untuk Tanda Tangan Elektronik dan Proteksi Email)**
	- 1. Ketika verifikator memilih penerbitan menggunakan LOCK, anda akan mendapatkan **satu email**. Yaitu email berisi username dan password untuk login ke aplikasi AMS.

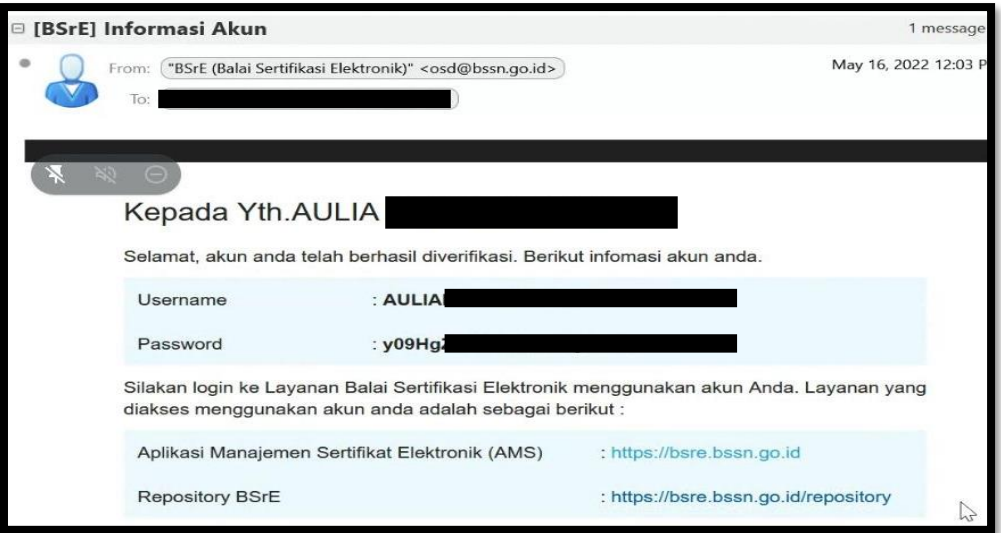

2. Untuk proses penerbitan selanjutnya, anda harus login ke portal AMS (*<https://portal-bsre.bssn.go.id/login>*). Anda akan diarahkan secara otomatis ke laman *[https://beid.bssn.go.id](https://beid.bssn.go.id/)* untuk melakukan Pengaturan *Mobile Authenticator* (OTP) untuk login ke aplikasi AMS.

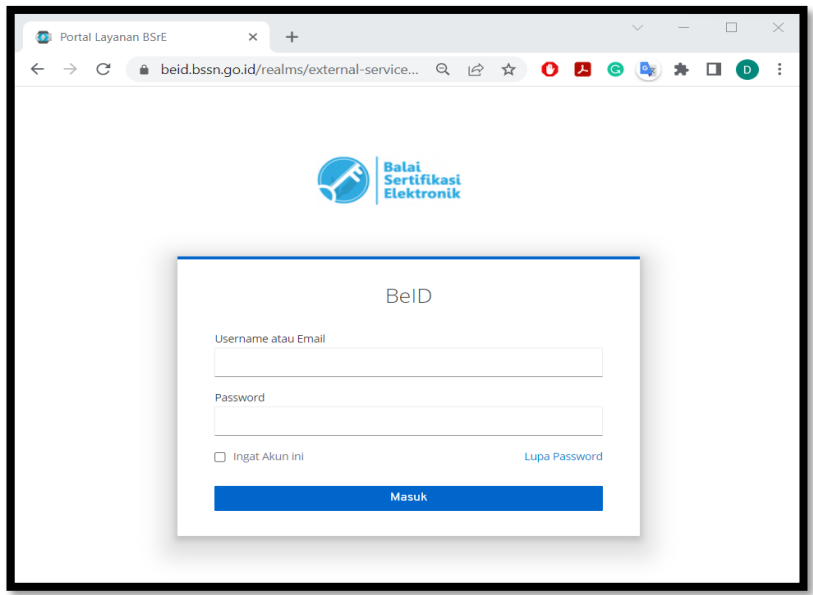

3. Setelah memasukkan *username*/email dan *password* akun, Anda akan diminta untuk mengatur *Mobile Authenticator* terlebih dahulu melalui media ponsel Anda untuk mengaktifkan akun AMS.

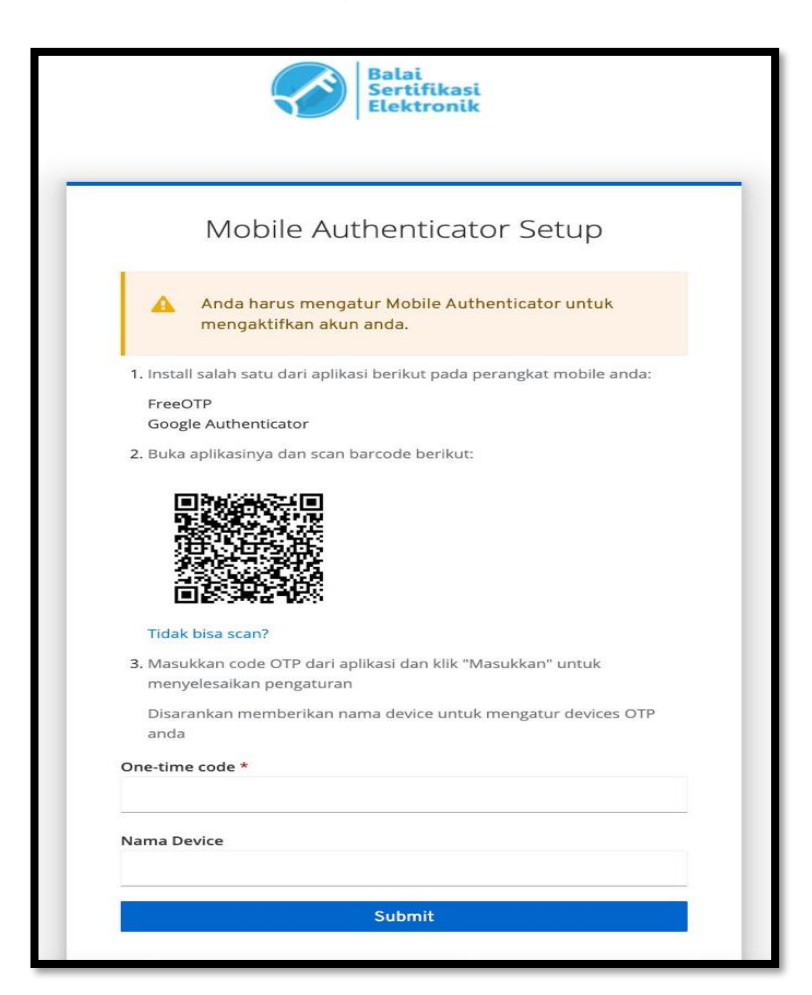

- 4. Sesuai dengan petunjuk diatas, Anda diminta untuk install salah satu dari aplikasi berikut pada perangkat ponsel Anda :
	- FreeOTP
	- Google Authenticator

Setelah install salah satu aplikasi tersebut, Anda buka aplikasinya dan scan barcode yang tampil pada halaman "Mobile Autheticator Setup" Anda.

Masukkan kode OTP dari aplikasi tersebut ke halaman "Mobile Autheticator Setup" dan disarankan memberi nama device OTP Anda. Selanjutnya klik "Submit".

Pengaturan *Mobile Authenticator* ini hanya dilakukan selama satu kali, selama Anda tidak lupa *password* akun. Apabila Anda lupa *password*  akun, Anda dapat memanfaatkan fitur "Lupa Password" pada dashboard login dan melakukan pengaturan *Mobile Authenticator* ulang.

5. Setelah melakukan pengaturan *Mobile* Authenticator, Anda akan diminta untuk memasukkan username/email dan password akun kembali dan memasukkan kode OTP yang dihasilkan oleh aplikasi *Mobile*  Authenticator. Selanjutnya klik "Masuk".

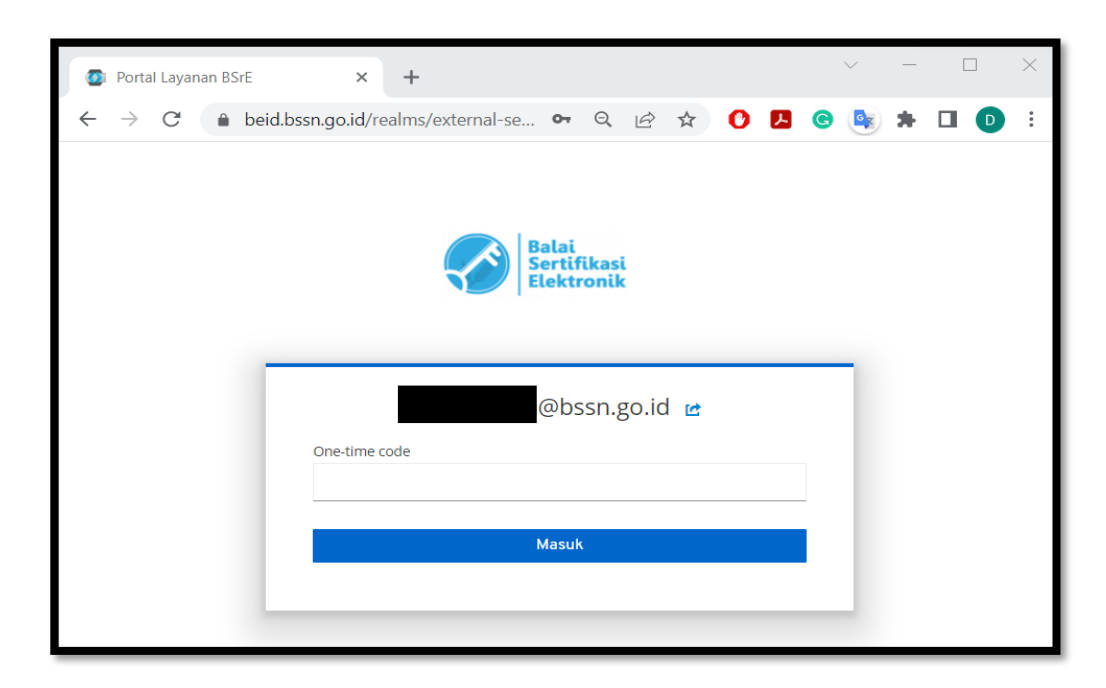

6. Setelah berhasil login AMS, pada menu "Permohonan Baru" anda diharuskan memilih "**LOCK**", Jenis sertifikat -> **individu,** dan Produk sesuai kebutuhan. Lalu klik "Lanjut".

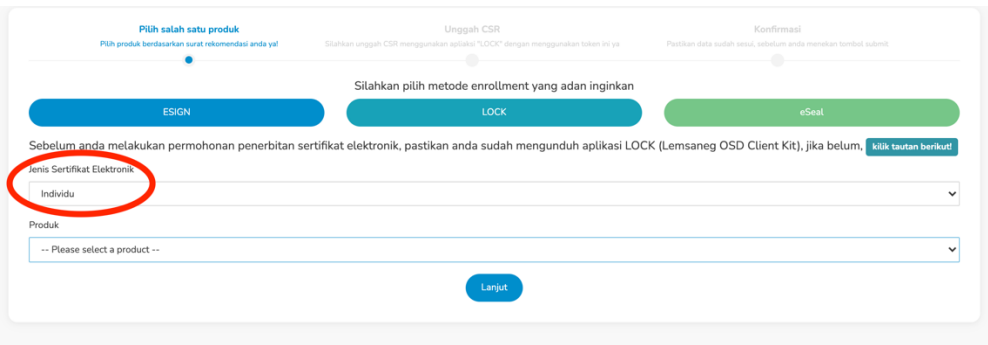

7. Pilih menu "**Salin Token**" untuk meng-*copy* token CSR.

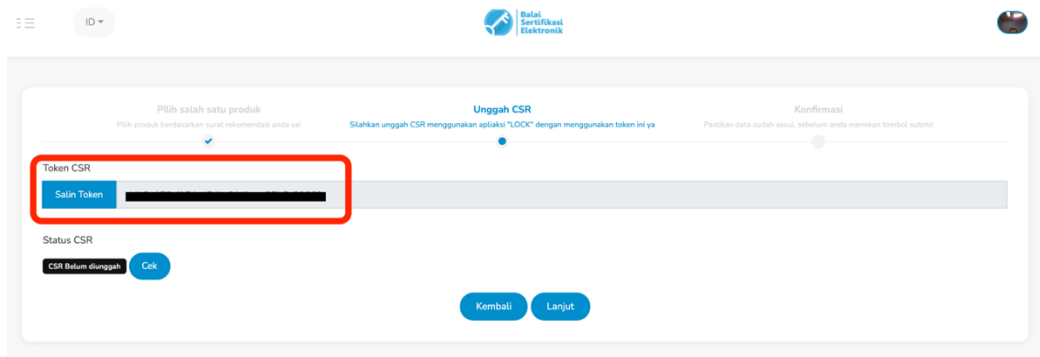

8. Buka aplikasi **"LOCK"** pada perangkat anda. (Jika belum ada dapat diunduh pada menu "**Klik tautan berikut**". Aplikasi LOCK dapat berjalan di operasi OSX dan Windows).

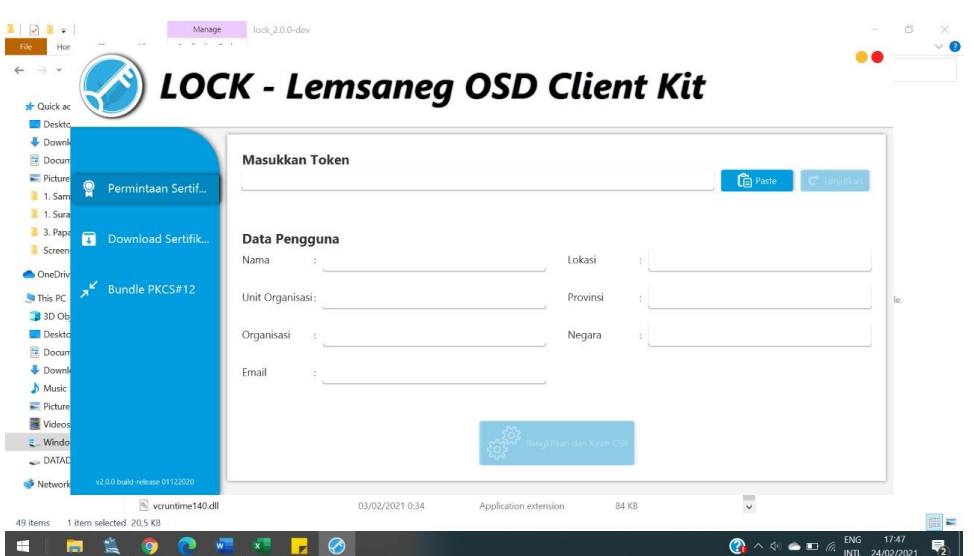

9. Selanjutnya klik "**Paste**" untuk melakukan *paste* token CSR yang telah di-*copy* dari laman *web* sebelumnya, dan klik "**Lanjutkan**". Data diri yang anda inputkan sebelumnya akan muncul pada aplikasi **LOCK**.

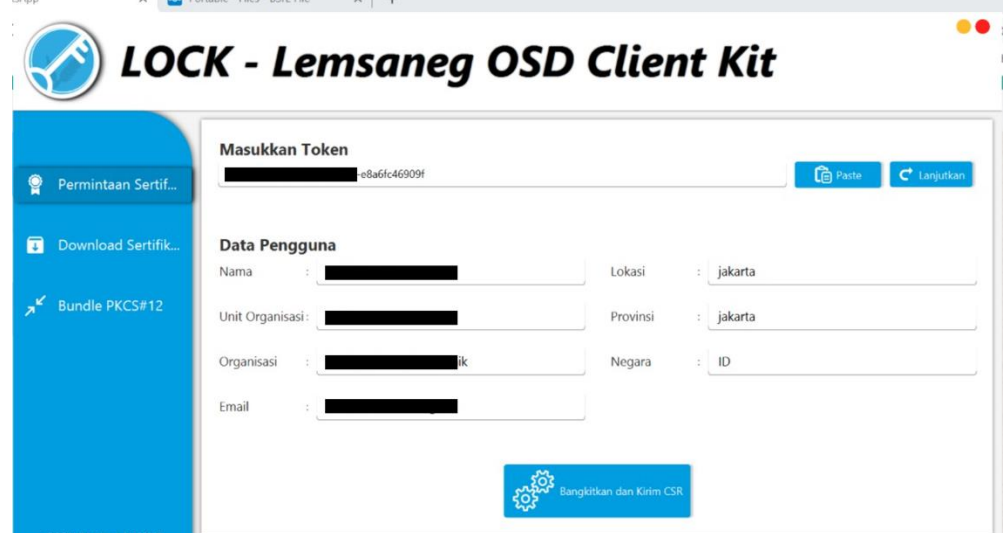

10. Jika data sudah sesuai klik menu **"Bangkitkan dan Kirim CSR",** jika belum sesuai maka anda dapat menghubungi verifikator untuk melakukan perubahan data.

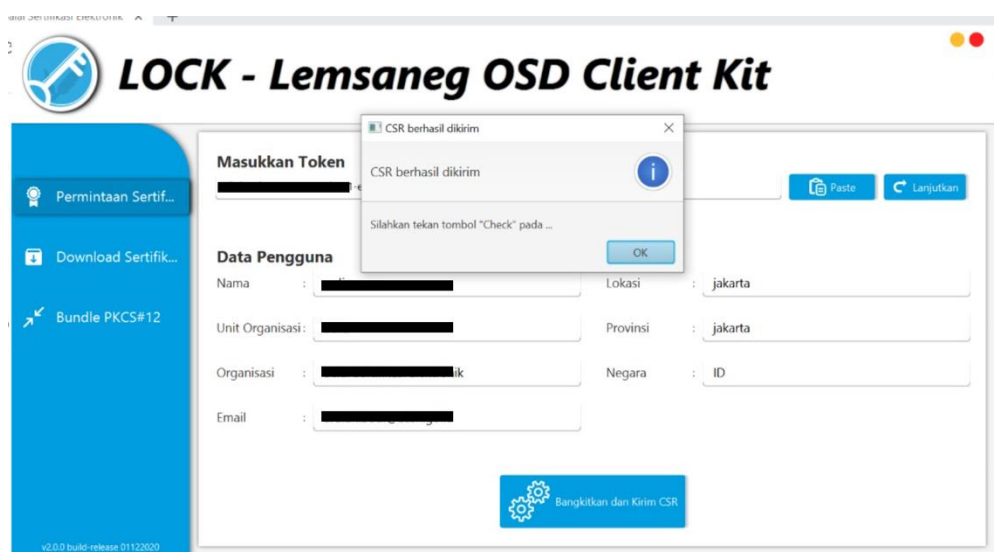

11.Lalu kembali ke web AMS, dan klik menu "**Cek**", untuk mengecek apakah CSR berhasil dikirimkan atau tidak (mohon pastikan bahwa koneksi internet anda stabil), lalu klik "**Lanjut".**

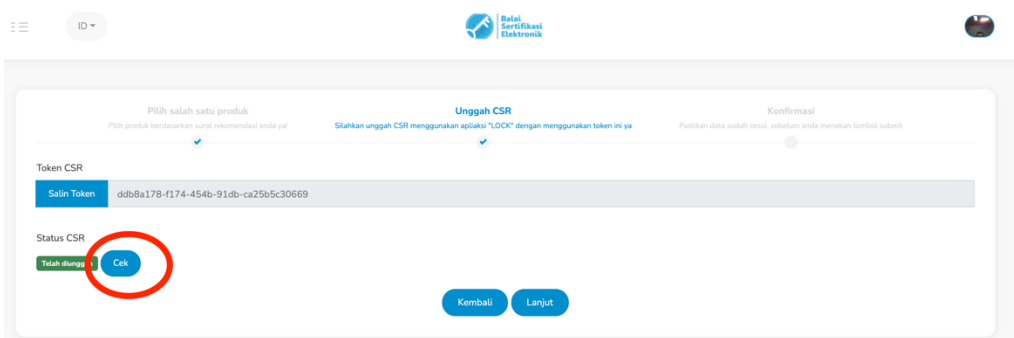

12.Tahap selanjutnya, yaitu unggah surat rekomendasi yang digunakan untuk proses penerbitan dan centang "*Term and Use*" terkait Perjanjian Pemilik Sertifikat Elektronik BSrE.

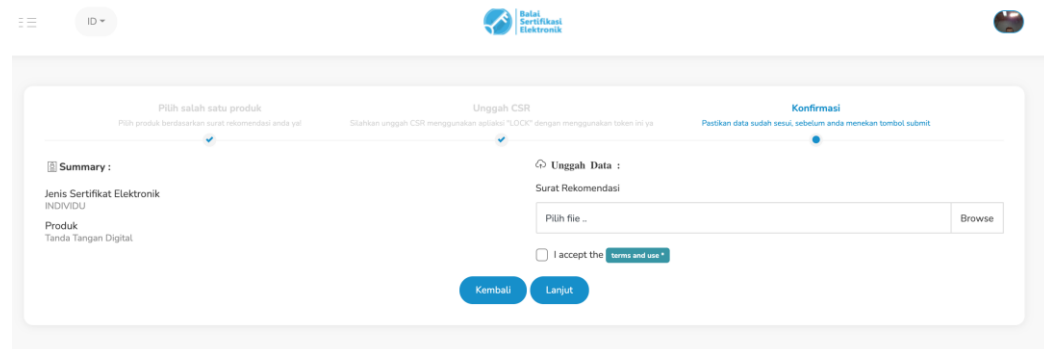

13.Untuk melihat isi, Perjanjian Pemilik Sertifikat Elektronik BSrE klik menu "*Term and Use*".

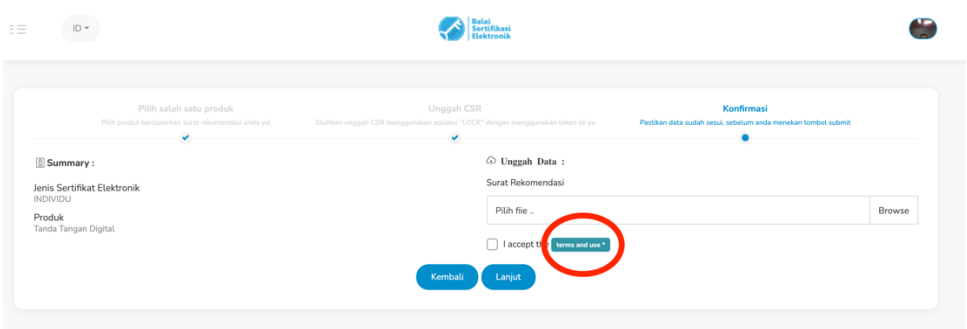

14.Klik menu "**Lanjut**" untuk melanjutkan proses penerbitan sertifikat elektronik anda. Proses request akan diterima dan ditindaklanjuti oleh tim BSrE.

### <span id="page-16-0"></span>**V. PROSES PENCABUTAN SERTIFIKAT ELEKTRONIK**

- 1. Proses pengajuan pencabutan/*revoke* sertifikat dapat diajukan oleh pengguna langsung atau dapat diajukan oleh verifikator.
- **2. Proses pengajuan pencabutan oleh pengguna langsung, anda dapat melakukannya dengan mengklik "Sertifikat Saya" -> "Daftar Sertifikat Elektronik"** pilih sertifikat yang ingin diajukan pencabutan, **"Action" -> "Revoke"**

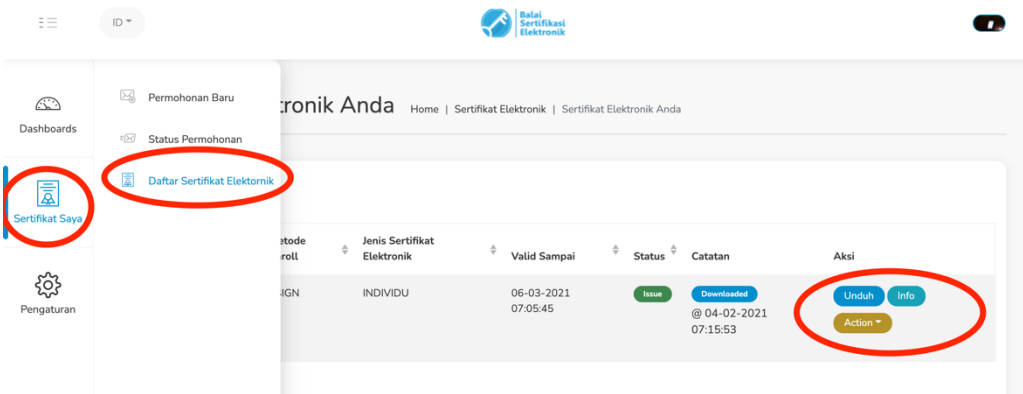

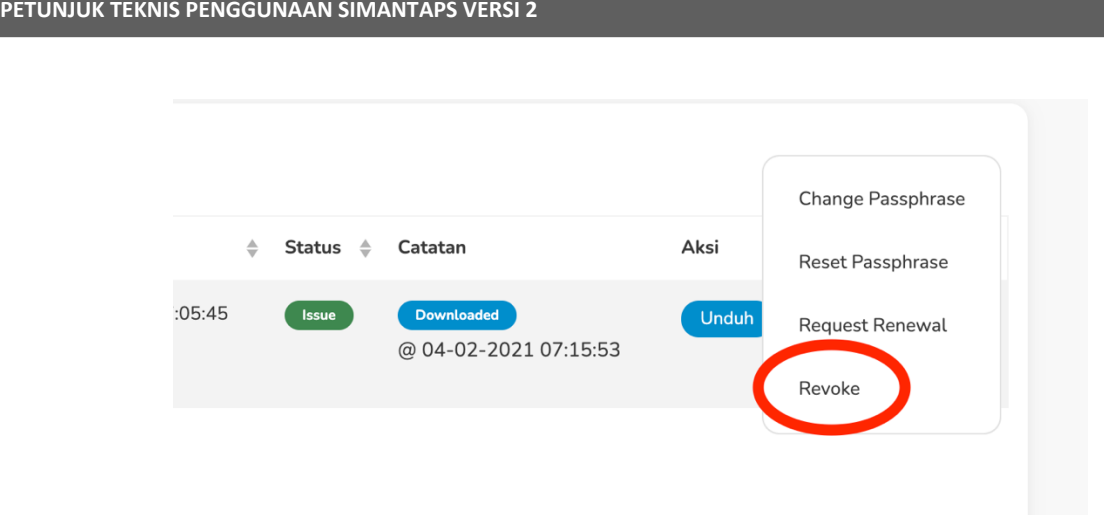

3. Selanjutnya pilih "Alasan Pencabutan" dan unggah dokumen pengajuan pencabutan sertifikat elektronik. Selanjutnya klik "Submit", dan akan ditindaklanjuti oleh tim BSrE.

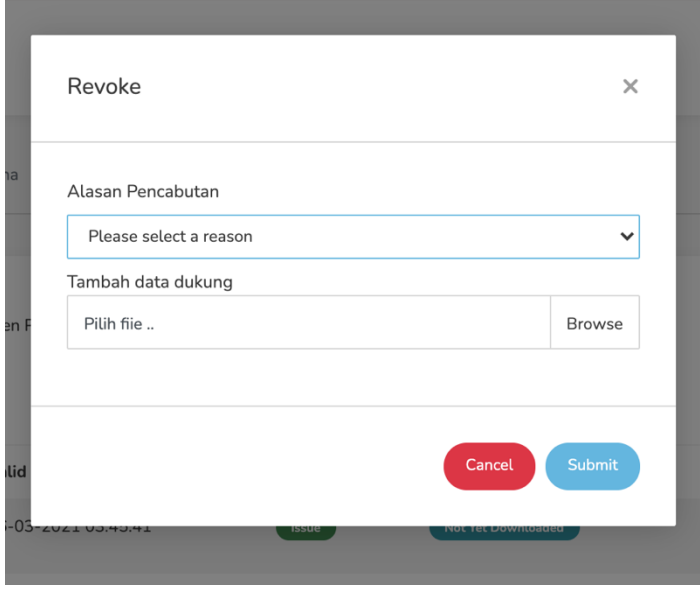

## <span id="page-17-0"></span>**VI. PROSES PEMBARUAN SERTIFIKAT ELEKTRONIK**

- 1. Proses pengajuan pembaruan/*renewal* sertifikat dapat diajukan oleh pengguna langsung atau dapat diajukan oleh verifikator.
- **2. Proses pengajuan pembaruan oleh pengguna langsung, anda dapat melakukannya dengan mengklik "Sertifikat Saya" -> "Daftar Sertifikat Elektronik"** pilih sertifiat yang ingin diajukan pencabutan, **"Action" -> "Request Renewal"**

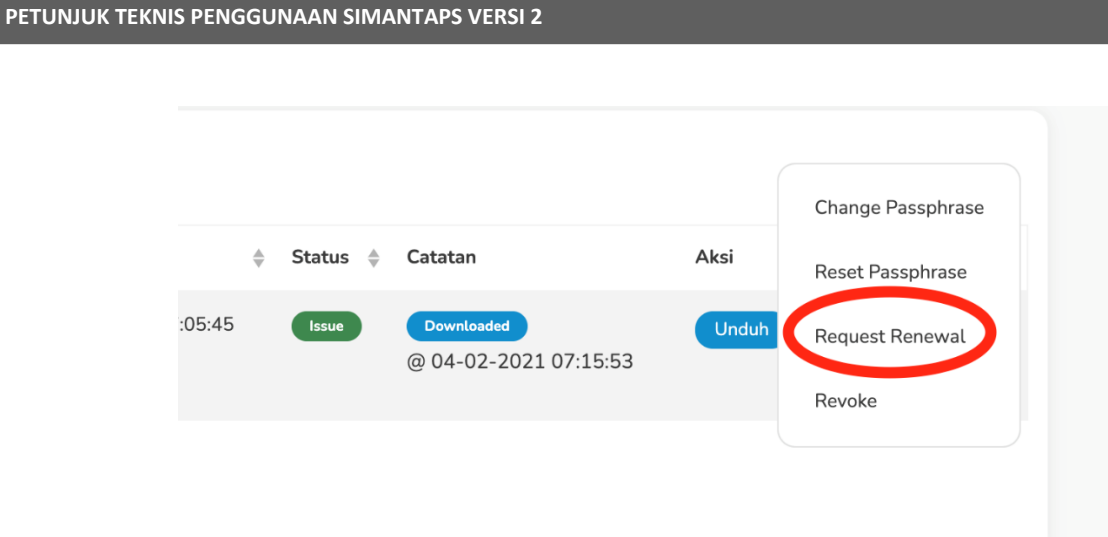

3. Selanjutnya unggah dokumen pengajuan pembaruan sertifikat elektronik dan klik "Submit", selanjutnya akan ditindaklanjuti oleh tim BSrE.

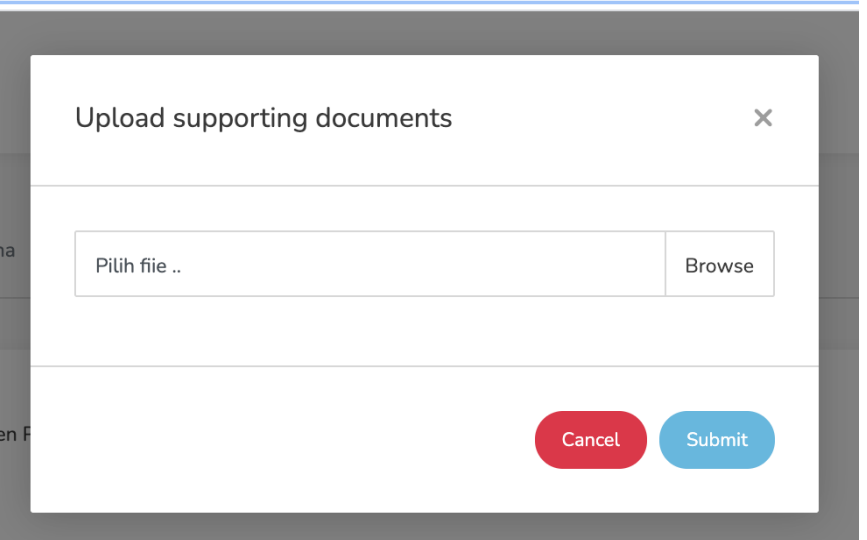

# <span id="page-18-0"></span>**VII. PROSES PERGANTIAN** *PASSPHRASE* **SERTIFIKAT ELEKTRONIK**

1. Proses pengajuan pergantian *passphrase* sertifikat yang sudah terbit, dapat diajukan oleh pengguna langsung atau dapat diajukan oleh verifikator.

- **2. Proses pergantian ini hanya dapat dilakukan pada sertifikat yang diajukan** *enrollment* **melalui esign.**
- **3. Untuk sertifikat yang diajukan** *enrollment* **melalui LOCK, tidak bisa dilakukan pergantian** *passphrase.* **Apabila pengguna lupa**  *passphrase* **miliknya maka sertifikat harus diajukan** *revoke* **dan dilakukan penerbitan sertifikat baru.**
- 4. Proses pengajuan pembaruan/*renewal* sertifikat dapat diajukan oleh pengguna langsung atau dapat diajukan oleh verifikator.
- **5. Proses pengajuan pembaruan oleh pengguna langsung, anda dapat melakukannya dengan mengklik "Sertifikat Saya" -> "Daftar Sertifikat Elektronik"** pilih sertifiat yang ingin dilakukan pergantian *passphrase*, **"Action" ->** *"Change Passphrase"* **(apabila ingin mengganti** *passphrase* **yang lama dengan yang baru), atau "Reset Passphrase" (apabila pengguna lupa** *passphrase* **miliknya)**

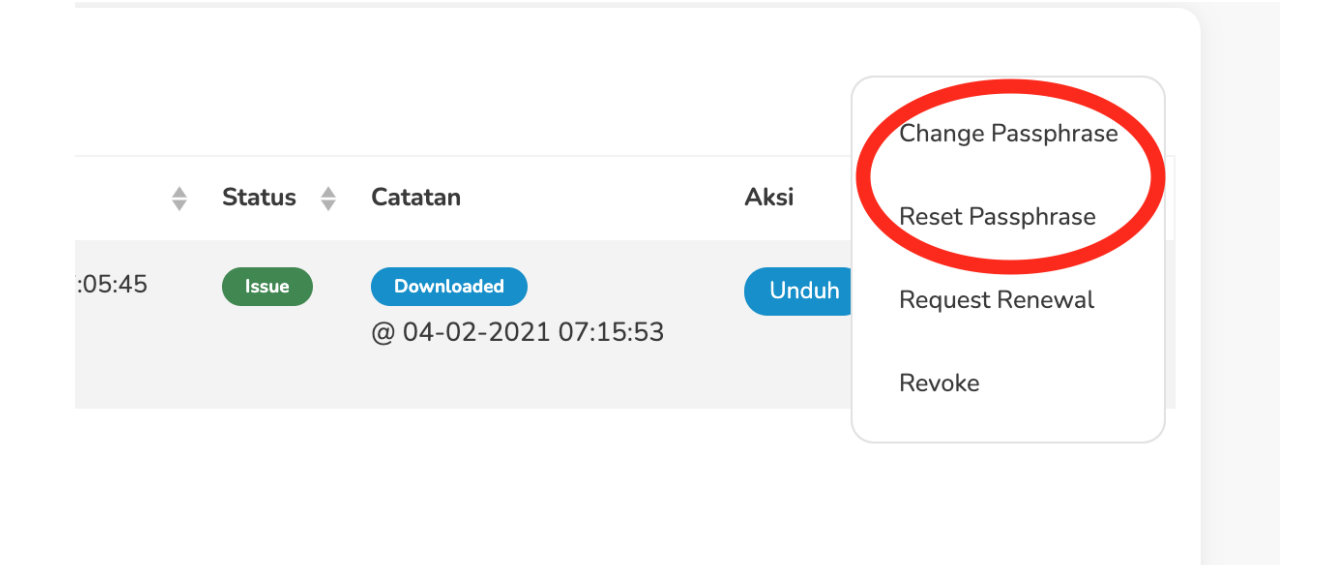

6. Selanjutnya akan terkirim email ke pengguna yang berisi link untuk melakukan set *passphrase* baru.

## <span id="page-20-0"></span>**VIII. PROSES PEMBARUAN DATA**

- 1. Proses pembaruan data dapat dilakukan oleh pengguna langsung dengan mengakses menu Ubah Profil.
- 2. Sebelum proses pembaruan data seperti NIK, Nama, Email, atau Organisasi, **harus dilakukan proses pencabutan** sertifikat elektronik yang masih aktif terlebih dahulu.
- 3. Untuk proses pembaruan data berupa NIP, Jabatan, Unit Organisasi, Kota, Atau Provinsi **dapat dilakukan tanpa melakukan pencabutan** sertifikat elektronik yang masih aktif.
- 4. Perlu dijadikan catatan bahwa apabila pengguna mengalami mutasi masih dalam satu Organisasi, **tidak perlu dilakukan pencabutan maupun perubahan data.**
- 5. Apabila pengguna telah memiliki sertifikat elektronik pada jabatan definitif, dan bertindak sebagai jabatan pelaksana (PLH/PLT), maka tidak perlu dilakukan penerbitan/pembaruan sertifikat baru. Pengguna tersebut dapat langsung melakukan tanda tangan elektronik sebagai jabatan pelaksana menggunakan sertifikat yang sudah terbit, dengan mencantumkan keterangan jabatan pelaksana tersebut pada visualisasi tanda tangan.

## <span id="page-20-1"></span>**IX. PROSES LOGIN KE APLIKASI AMS**

#### **A. Proses Login ke AMS**

1. Pastikan bahwa anda sudah didaftarkan pada aplikasi AMS. Apabila sudah didaftarkan, Anda mendapatkan satu email yaitu email berisi *username* dan *password* untuk login ke aplikasi AMS.

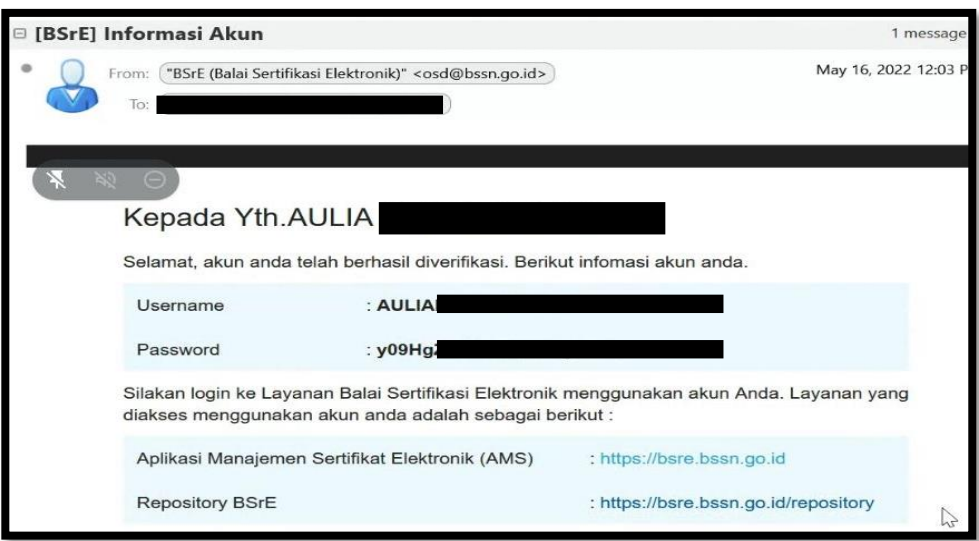

2. Anda login ke portal AMS **dengan mengakses halaman** *<https://portal-bsre.bssn.go.id/login>*. Anda akan diarahkan secara otomatis ke laman *[https://beid.bssn.go.id](https://beid.bssn.go.id/)* untuk melakukan **Pengaturan** *Mobile Authenticator* **(**OTP**) untuk** login ke aplikasi AMS.

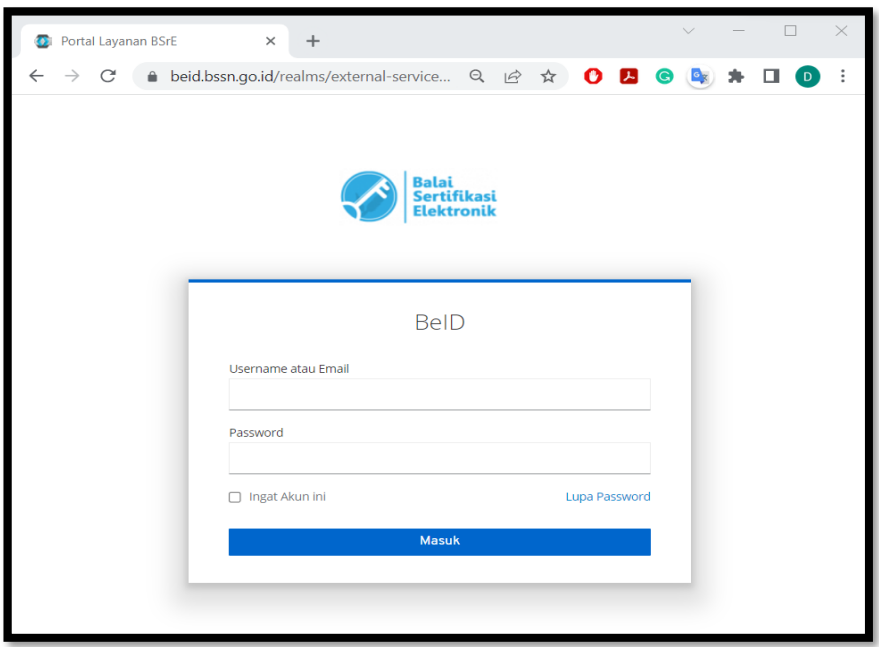

3. Setelah memasukkan *username*/email dan *password* akun, Anda akan diminta untuk mengatur *Mobile Authenticator* terlebih dahulu melalui media ponsel Anda untuk mengaktifkan akun AMS.

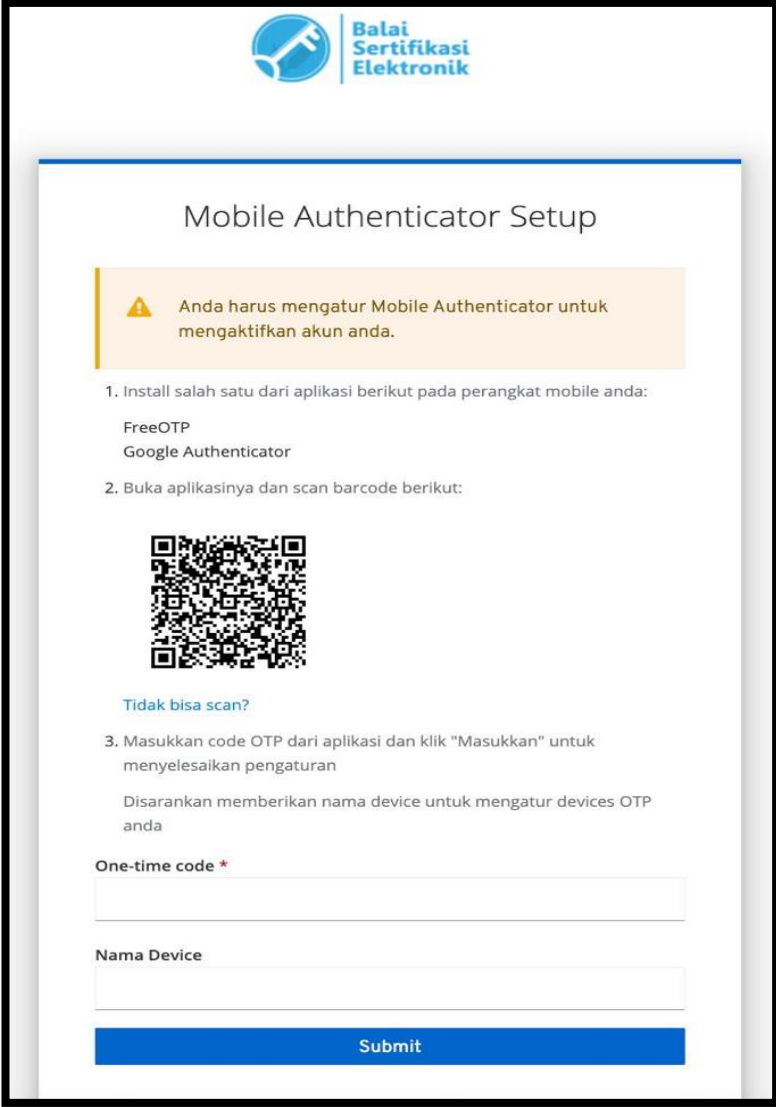

- 4. Sesuai dengan petunjuk diatas, Anda diminta untuk install salah satu dari aplikasi berikut pada perangkat ponsel Anda :
	- FreeOTP
	- Google Authenticator

Setelah install salah satu aplikasi tersebut, Anda buka aplikasinya dan scan barcode yang tampil pada halaman "Mobile Autheticator Setup" Anda.

Masukkan kode OTP dari aplikasi tersebut ke halaman "Mobile Autheticator Setup" dan disarankan memberi nama device OTP Anda. Selanjutnya klik "Submit".

Pengaturan Mobile Authenticator ini hanya dilakukan selama satu kali, selama Anda tidak lupa password akun. Apabila Anda lupa password akun, Anda dapat memanfaatkan fitur "Lupa Password" pada dashboard login dan melakukan pengaturan Mobile Authenticator ulang

5. Setelah melakukan pengaturan *Mobile* Authenticator, Anda akan diminta untuk memasukkan username/email dan password akun kembali dan memasukkan kode OTP yang dihasilkan oleh aplikasi *Mobile* Authenticator. Selanjutnya klik "Masuk"

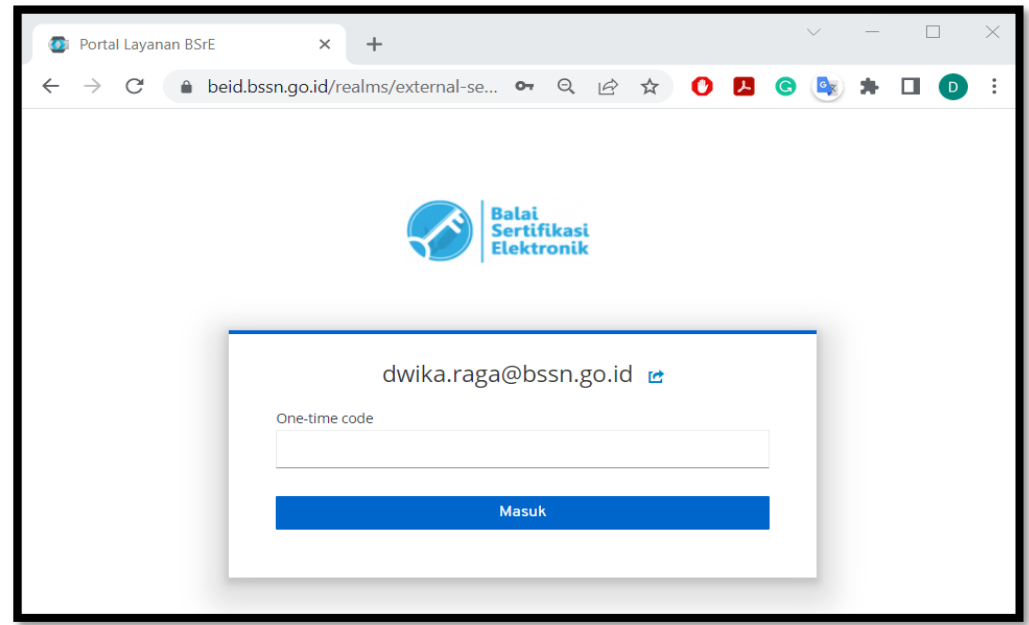

#### **B. Proses Login ke AMS**

1. Jika Anda lupa *username* dan *password* untuk login ke AMS, anda dapat mencari username dan password *default* di email yang anda daftarkan pada proses penerbitan sebelumnya, dengan menginputkan kata kunci "OSD".

2. Apabila *username* dan *password* pada email tersebut tidak dapat digunakan untuk Login atau Anda tidak memperoleh *username* dan *password* pada email, Anda dapat memanfaatkan fitur "Lupa Password" pada *dashboard* login aplikasi AMS.

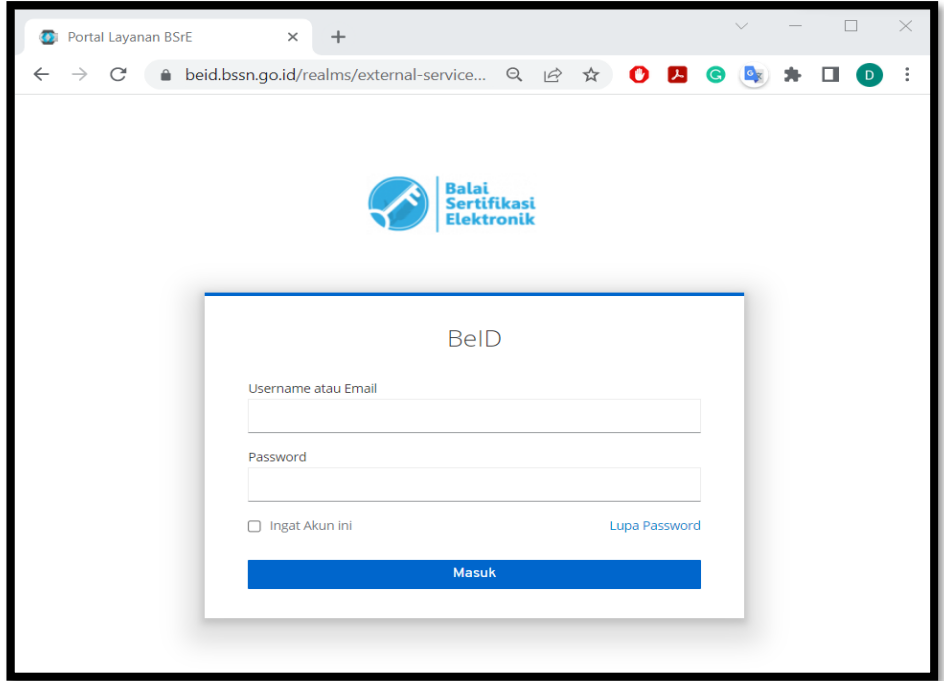

3. Anda akan diarahkan pada halaman berikut dan mengisi email dinas Anda yang terdaftar pada AMS.

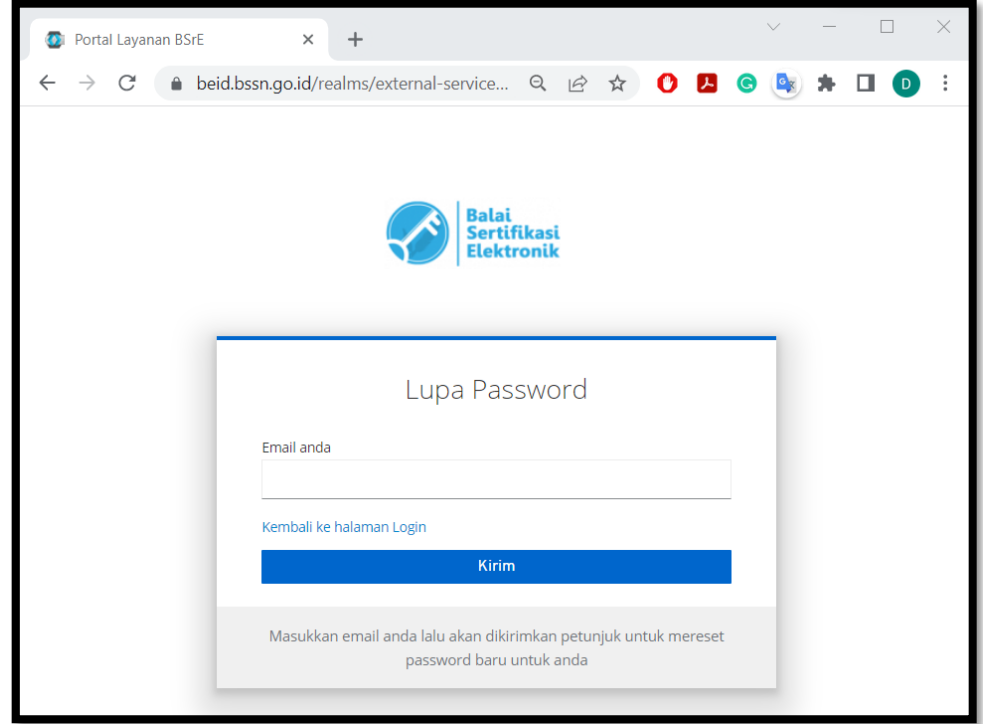

4. Anda akan memperoleh email dengan *subject* "Reset Password". Selanjutnya anda klik link reset *password* yang tesedia pada email tersebut.

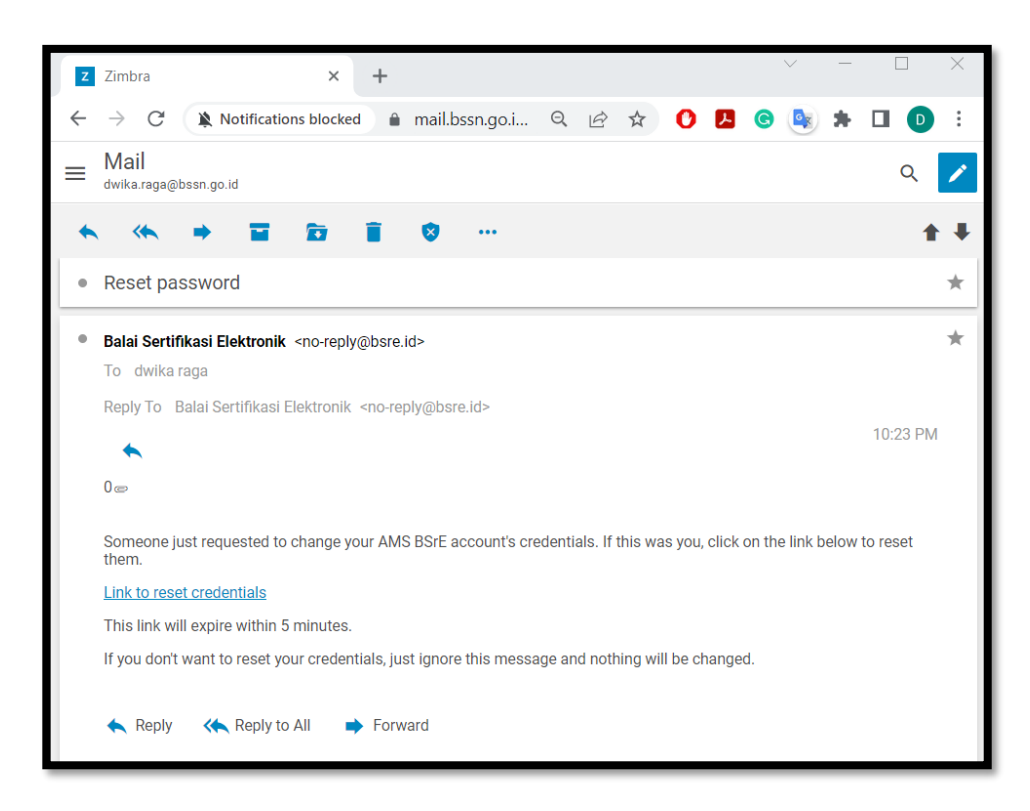

5. Selanjutnya Anda akan diarahkan untuk melakukan pengaturan Mobile Authenticator sesuai dengan penjelasan pada **Bab IX Poin A Nomor 3.**

Apabila Anda sudah install aplikasi OTP, Anda dapat langsung melakukan scan barcode yang tampil pada halaman "Mobile Autheticator Setup" Anda.

Masukkan kode OTP dari aplikasi tersebut ke halaman "Mobile Autheticator Setup" dan disarankan memberi nama device OTP Anda. Selanjutnya klik "Submit".

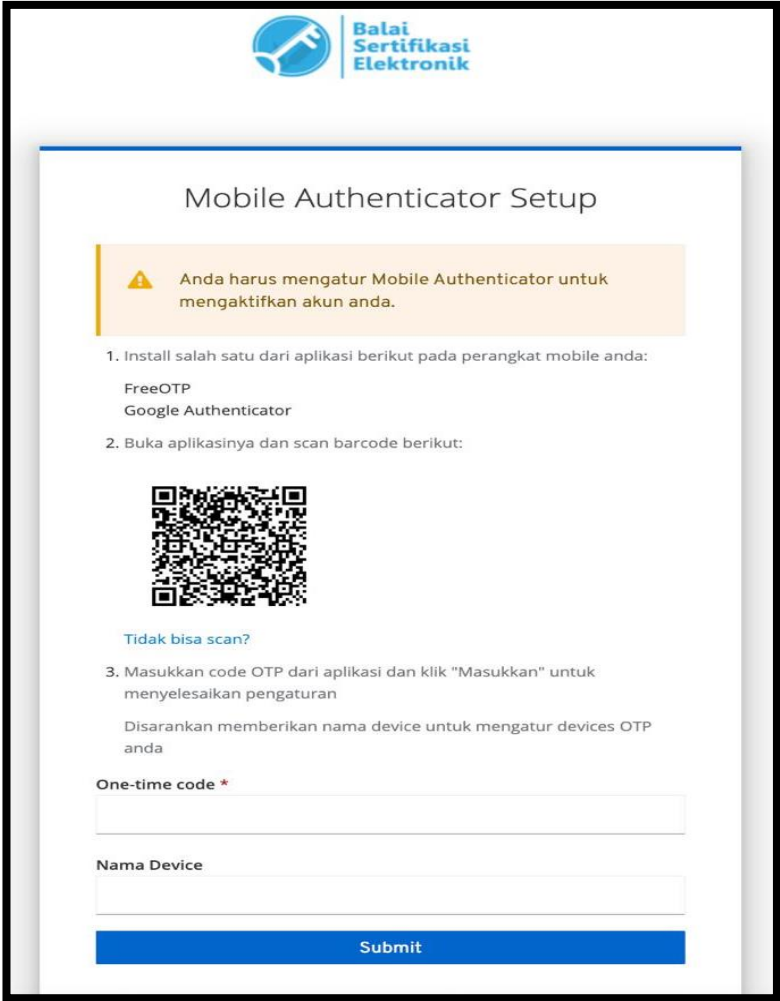

6. Setelah melakukan pengaturan Mobile Authenticator, Anda akan diminta untuk memasukkan username/email dan password akun kembali dan memasukkan kode OTP yang dihasilkan oleh aplikasi Mobile Authenticator. Selanjutnya klik "Masuk".

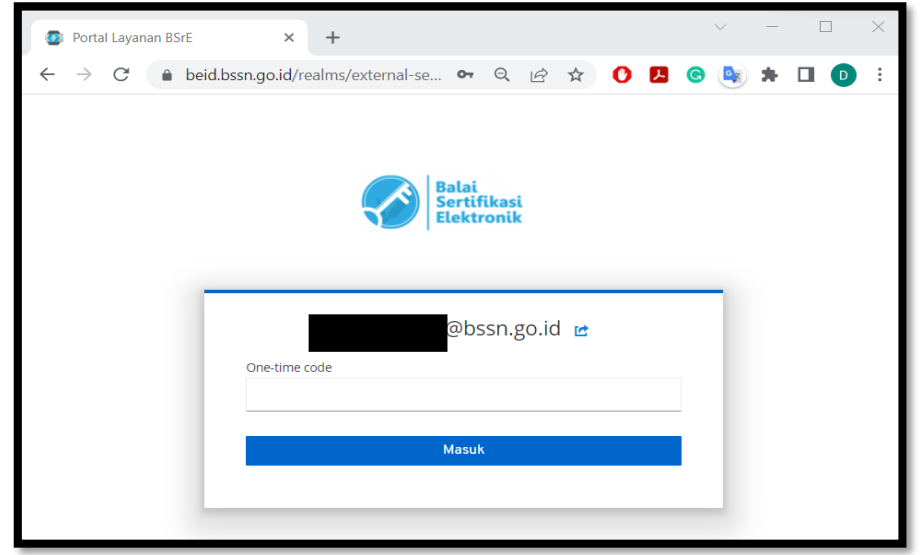

Jika terjadi kendala silahkan menghubungi kami di:

#### BALAI SERTIFIKASI ELEKTRONIK

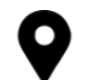

JL. Harsono RM, No 70, Ragunan, Pasar Minggu, Jakarta Selatan, 12550

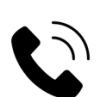

Interactive Call : (021) 50966400

Telegram:

- Pusat Aduan dan Konsultasi [t.me/infobsre](http://t.me/infobsre)
- Channel Pusat Informasi BSrE [t.me/bsreupdate](http://t.me/bsreupdate)

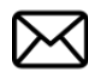

[info.bsre@bssn.go.id](mailto:info.bsre@bssn.go.id)